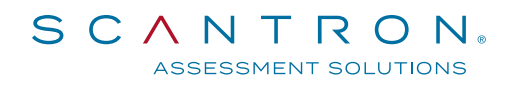

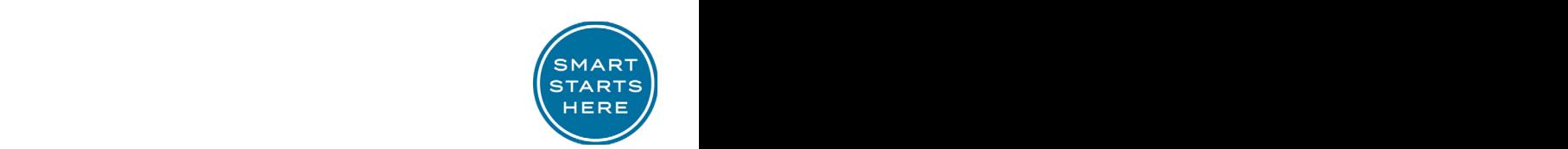

# Scantron's Live Online-Proctored Test Administration

Scantron uses its proprietary software, Scantron PASS™, to deliver examinations to candidates. Scantron partners with Examity for the online, real-time monitoring of testing candidates.

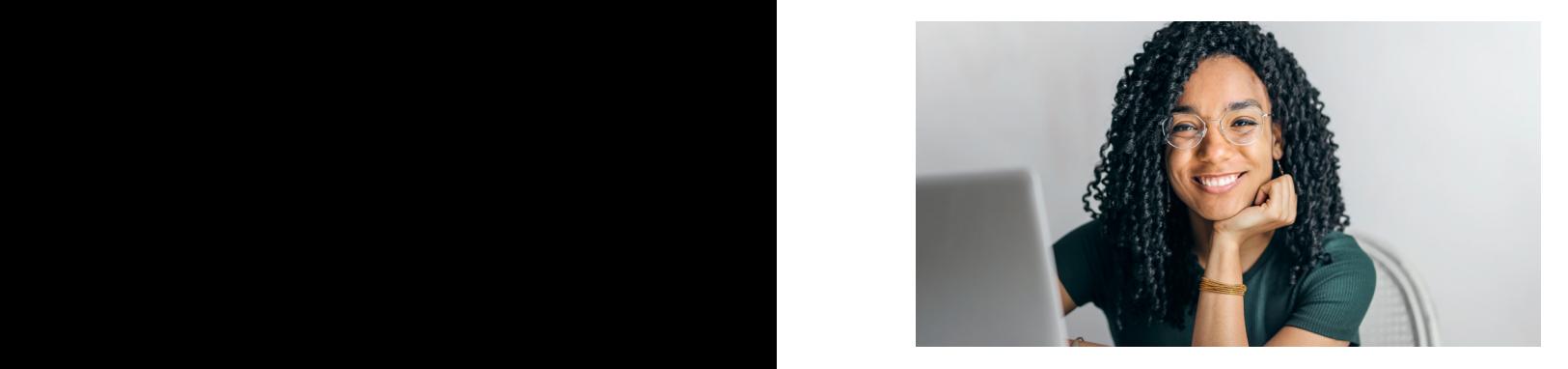

#### *Why LOP?*  $W$ ny LOP?  $\blacksquare$

Live online-proctored (LOP) test administration allows candidates to complete their examinations from their own computers via an internet connection at a time om computers we an internet connection at a time<br>and place of their choosing.

Testing sessions are available 24/7/365, based on seating availability. should be quiet to avoid distractions and to ensure that the online proctor can hear everything at the candidate's location.  $T_{\text{total}}$  are the procedure that the procedure that the procedure that the procedure that the procedure that the procedure that the procedure that the procedure that the procedure that the procedure that the procedure tha

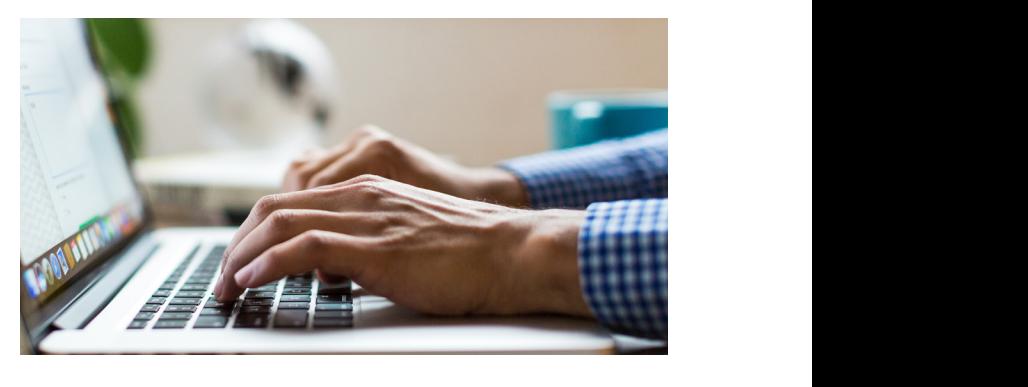

#### **What's Needed?**

The candidate's computer must have webcam capability as well as a microphone and speakers, and<br>the species can should be smith to such distinctions the environment should be quiet to avoid distractions and to ensure that the online proctor can hear and to ensure that the online proctor can hear everything at the candidate's location.

There are technical requirements, such as an adequate internet connection, to ensure that the proctor can<br>
can during the system of the system of the system of the system of the system of the system of the system of access the candidate's computer and that the session can proceed without internet disruption.

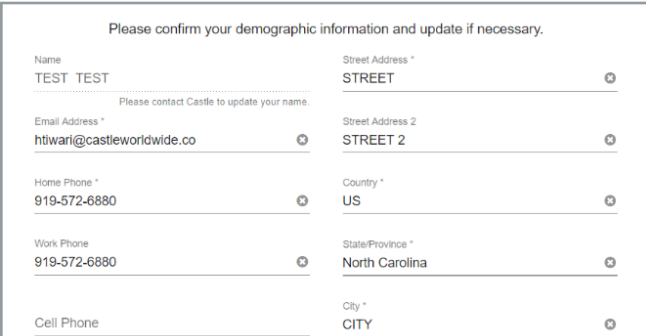

#### *Notice to Schedule*

candidates to perform the system checks during testing appointment scheduling. *Figure 1: Scantron demographic updates* is sent with instructions about how to use Scantron's Once the candidate is deemed eligible for testing by the exam sponsor, a Notice to Schedule (NTS) email online system to schedule a testing appointment.

and password, allowing unique access to our<br>scheduling system receive feedback on the hardware or software issues. The candidate must The email provides the candidate with a username scheduling system.

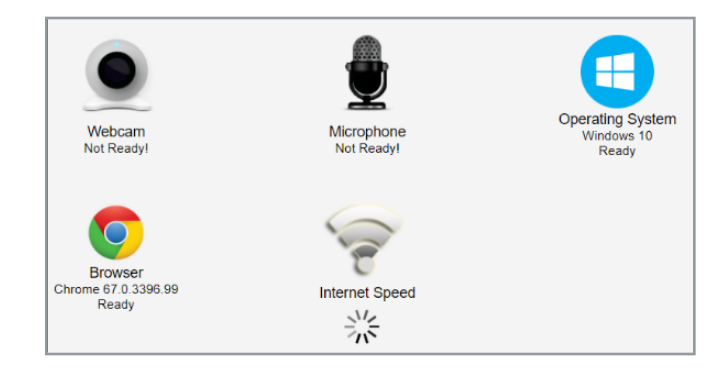

# *Figure 2: System check interface Pre-scheduling Activities*

Scandon's privacy policy, and test their computer for<br>both examination delivery and live proctoring system requirements. Computers that fail the check receive As part of the scheduling process, candidates first confirm their demographic information, attest to Scantron's privacy policy, and test their computer for feedback on the issues that must be corrected by updating the computer or using another one.

*Description of Live Online-Proctored Test Administration Page 1*

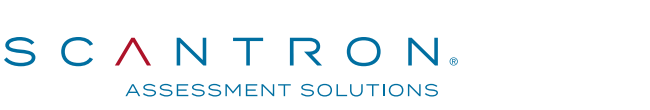

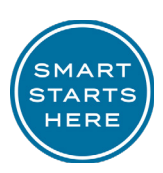

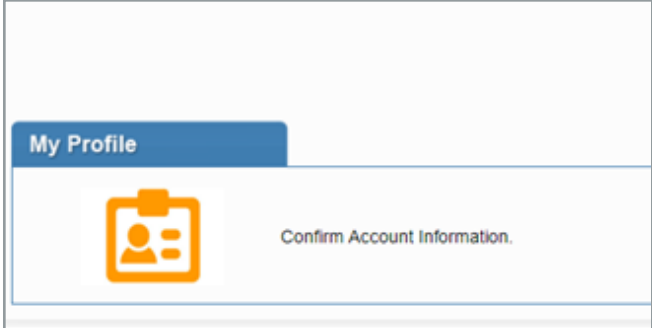

## *Scheduling Profile Figure 4: LOP dashboard*

**Figure 4: LOP data head of the candidate selects** "Schedule" and is directed **Pigure 4:**  $\frac{1}{2}$ to Examity's dashboard, where he or she will complete and is directed to the scheduling page to select the testing page to select the exam program and exam pame to schedule a testing "My Profile, "

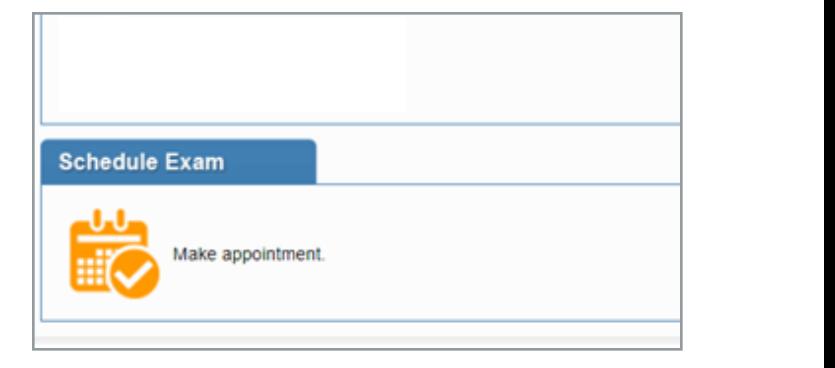

## *Scheduling Step 1*

appointment: Only exam programs and names to:<br>which the candidate is eligible will appear in the<br>drondown lists The candidate is digible will appear in the drondown lists. The candidate selects "Schedule Exam" to proceed and is directed to the scheduling page to select the exam program and exam name to schedule a testing rifusive, which the candidate is eligible will appoint the candidate is eligible will appoint the candidate is eligible will appoint the candidate is eligible will appoint the candidate is eligible will appear in the drop which the candidate is eligible will appear in the dropdown lists.

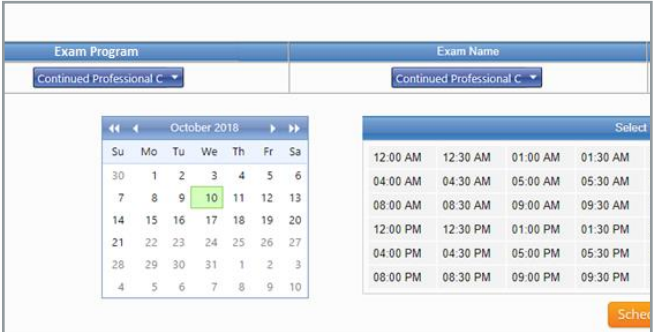

## **Scheduling Step 2**

scheduling window are displayed. Available testing a state successful scheduling is noted on the screen. appointments are displayed based on the selected date. Scheduled candidates also immediately receive The times ilsted are testing appointment start times. The commitmation notice emails with the testing<br>Once the candidate selects a date on the calendar and The appointment details (date and time) and directions, as a time on the time grid, he/she selects "Schedule" to well as a password specific Once the selection is made, the exam duration and The times listed are testing appointment start times. Once the candidate selects a date on the calendar and confirm the testing appointment specifics.

Sent to: John Smith Date sent: 1 January 2020 **Subject: Testing Confirmation** 

Important: You must read this entire document as it contains vital informatic examination. Please note: This notice is more than one page. You must print Them with you to the testing appointment.

This notice is to confirm that you have chosen to test via Live Online Proctori the password contained below on your examination date; therefore, please I confirmation notice.

## *Confirmation Notice*

the appropriate time. The testing appointment is also<br>the successful schedule is noted to the screen. And and is not the successful schedule and, can be appropriate The candidate confirms the testing appointment and the successful scheduling is noted on the screen. Scheduled candidates also immediately receive two confirmation notice emails with the testing well as a password specific to that testing appointmeht and the URL link to initiate the testing appointment at noted on the Examity LOP dashboard.

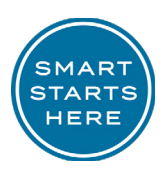

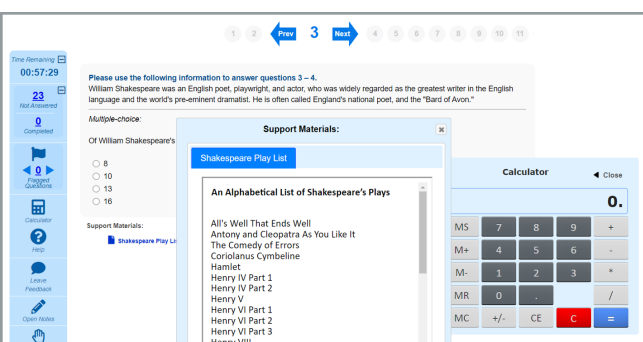

SCANTRON.

ASSESSMENT SOLUTIONS

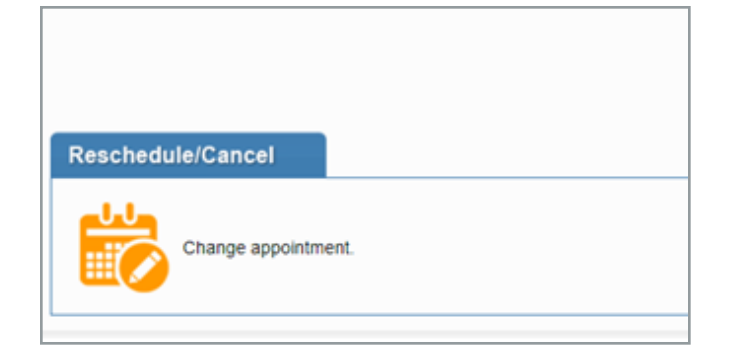

#### *Sample Test*

Candidates can take a sample test within Scantron's testing platform, Proctored Assessment System (Scantron PASS™). They can simulate use of the mouse and keyboard, enter responses, and become familiar with the process for reviewing items and changing responses. This tutorial is provided free of charge via Scantron's website: https://www.scantron.com/ preparing-for-your-test/. and keyboard, enter responses, and become ramiliar and email for specific policies concerning rescheduling and<br>with the process for reviewing items and changing canceling. via Scantron's website: https://www.scantron.com/ Use the link in the confirmation notice email and login<br>preparing-for-your-test/.

#### *Resheduling & Cancellation*

Candidates may cancel or reschedule their exam up to 24 hours prior to the scheduled date and time of the testing appointment. Please reference the NTS email for specific policies concerning rescheduling and canceling.

Use the link in the confirmation notice email and login with the username and password provided in the NTS email. From the Examity LOP dashboard, select "Reschedule/Cancel" to proceed to the scheduling page. Select the exam program and name to reschedule or cancel.

For rescheduling, select a new date and time and click "Reschedule" to confirm the updated appointment. A new confirmation notice will be sent.

To cancel, select "Cancel Appointment." The cancellation will be noted on the screen.

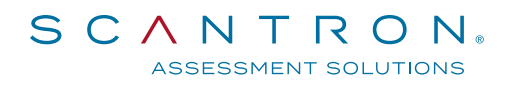

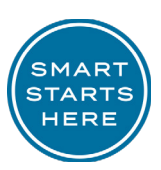

#### Dear John Smith.

You have successfully scheduled your assessment examination.

**Your Examination Information Your Exammation Information Exam Name: ABC Certificate Examination** Appointment Date is: 1/20/2020 Appointment Time: 8:00 a.m.

On the day of your exam please remember to: 1. Log in to the registration page 15 minutes prior to the start of the session using the Username

- and password provided in your Notice to Schedule email from Scantron. Once you have logged in:
- a) Complete the attestation statement page and select "Continue" to access the Examity Portal.

b) Click the "Start Exam" button.

.<br>Please have vour ID ready to show before vou start vour exam

#### *Testing Appointment*

At the scheduled appointment, the candidate uses the link provided in the confirmation email and enters the username and password from that email to return to the LOP dashboard. From the dashboard, the candidate selects "Start Exam" to begin the testing appointment. A system requirement check is conducted and must be passed to test.

If the candidate is more than 30 minutes late to the appointment start time, the appointment must be rescheduled.

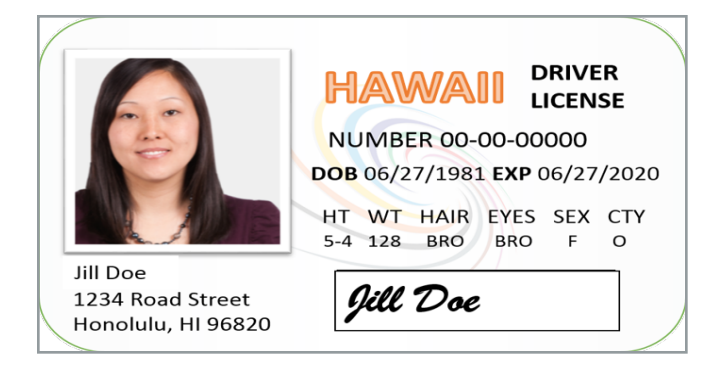

#### *Checking in with the Proctor*

The candidate is then connected to the proctor, who verifies the candidate's identity by examining the candidate's government-issued ID.

The two parties communicate via a chat feature within the LOP launch site or the computer's microphone. If needed, the two may speak by telephone.

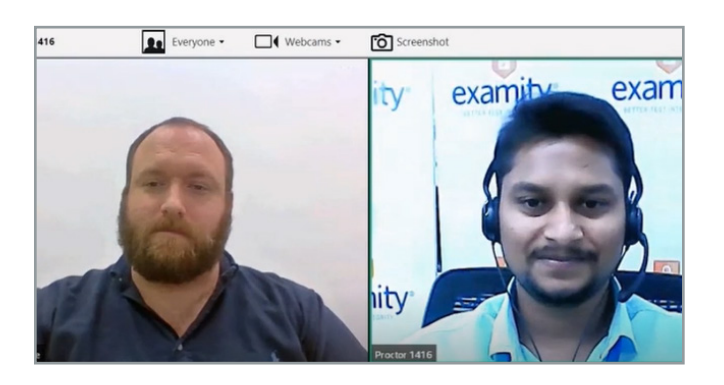

#### *Proctor Authority*

The candidate gives the proctor access to the computer to monitor for unauthorized activities, such as accessing other software applications, using multiple monitors, or having someone else take the examination remotely. The canidate must also verbally agree to any rules set by the test sponsor. The proctor can terminate the testing appointment for integrity reasons at any time.

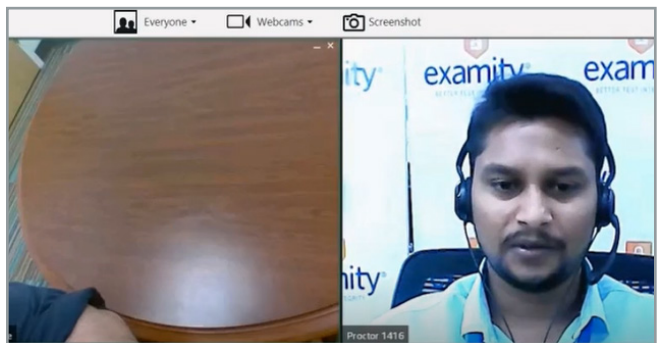

#### *Environmental Scan*

The candidate shows the proctor a 360-degree view of his or her environment, including the top of and underneath the desk, by holding and moving the webcam or laptop webcam as directed by the proctor. The proctor then enables the monitoring software for watching and recording the candidate. Once this is complete, the candidate clicks a link to launch the examination login process.

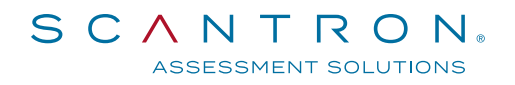

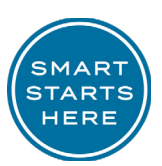

#### **Candidate Attestation**

IMPORTANT: The content, including each question, of this examination is the property of the test provider. The examination content is copyrighted and is strictly confidential information. You are strictly prohibited from retaining, copying, distributing, disclosing, discussing, possessing or receiving any examination content, including even partial questions, by written, electronic, oral or other form of communication. This includes, but is not limited to, emailing, copying or printing of electronic files, reconstructing content through

#### *Pre-Test Login Activities*

During the examination login process, the proctor and candidate complete a dual login in which the candidate verifies his or her information, completes the candidate attestation statement, and reviews the testing rules and policies. In addition, prior to launching the examination, the candidate can review the online tutorial of Scantron PASS™.

#### Scantron: Results - Google Chrome  $\bullet\hspace{0.75mm}\bullet\hspace{0.75mm}\bullet\hspace{0.75mm}\bullet\hspace{0.75mm}$ Proctor 1416 has co e scantronassessment.com/tds\_v5/asp/results.a SCANTRON. SMART STARTS HERE Results for TEST LOP EXAMPLE Test Name: Scantron Sample Test Test Taken: March 21, 2020 Thank you for completing the Scantron sample test.

#### *Taking the Test*

The candidate is now able to take his or her test. Once finished, the candidate selects the "Submit Exam" button and confirms that they are ready to submit the examination.

Depending on the exam, a thank-you message or an immediate score report is presented to candidates. Candidates should print this message/report.

The proctor will then inform the candidate that he or she is free to log out of the portal and disconnect from the proctor.